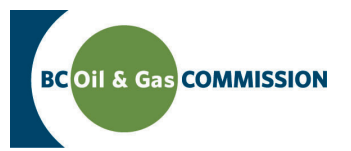

# Application Management System Training Completing Forestry Details

Application information in AMS is a combination of spatially driven data, technical data and administrative data entered into the system. Each application requires details which must be entered by the user. This guide will outline how to input forestry details into AMS. **For more details see the relevant section in the Oil and Gas Activity Application Manual.**

**PREREQUISITE: Users must have created an application and successfully uploaded spatial data.**

#### **New Applications:**

**Step 1.** Click on **Application Information** in the navigation panel and then click on the **Forestry tab** to display the **Forestry Details** screen:

The system will auto-populate the Forest District Name and related Master Licence to Cut (MLTC) into the table. Applicants are required to ensure they hold a valid MLTC.

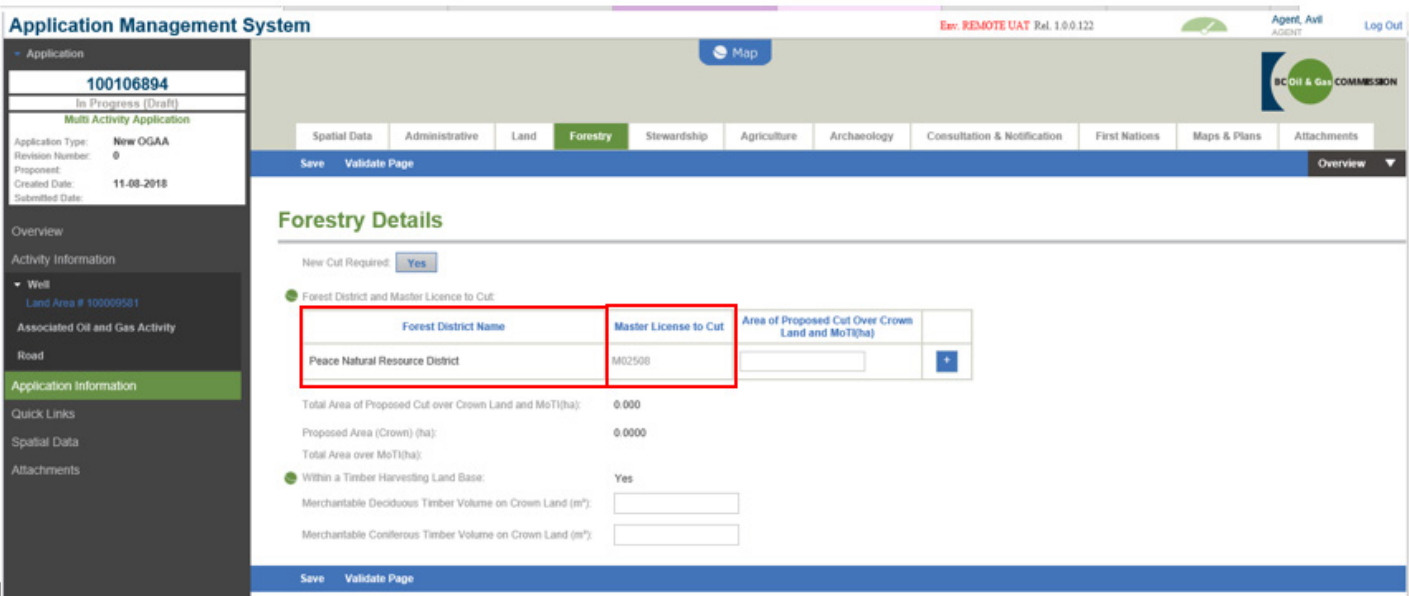

When a spatial file includes MoTI rights of way, the green globe will appear beside "Total Area over MoTI(ha)" indicating the area has been spatially derived. The Forest District Name does not populate based on the spatially derived area over MoTI.

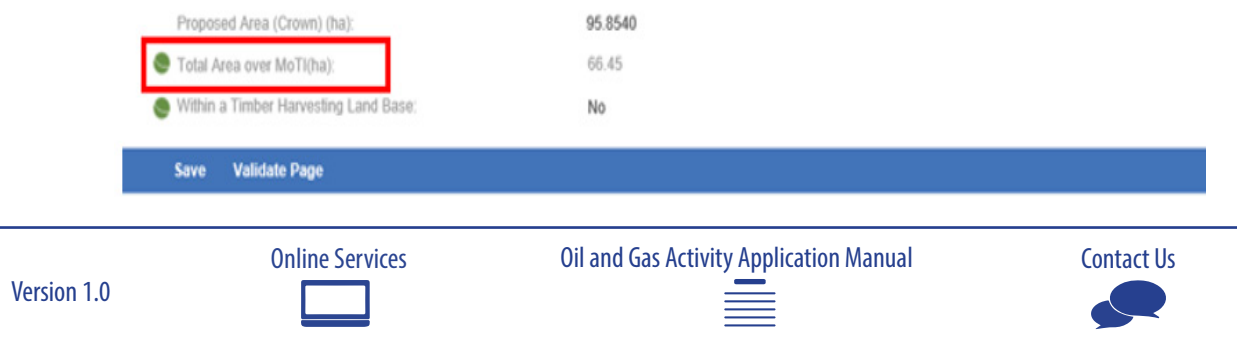

## Step 2. Enter **Area of Proposed Cut Over Crown Land and MoTI(ha):**

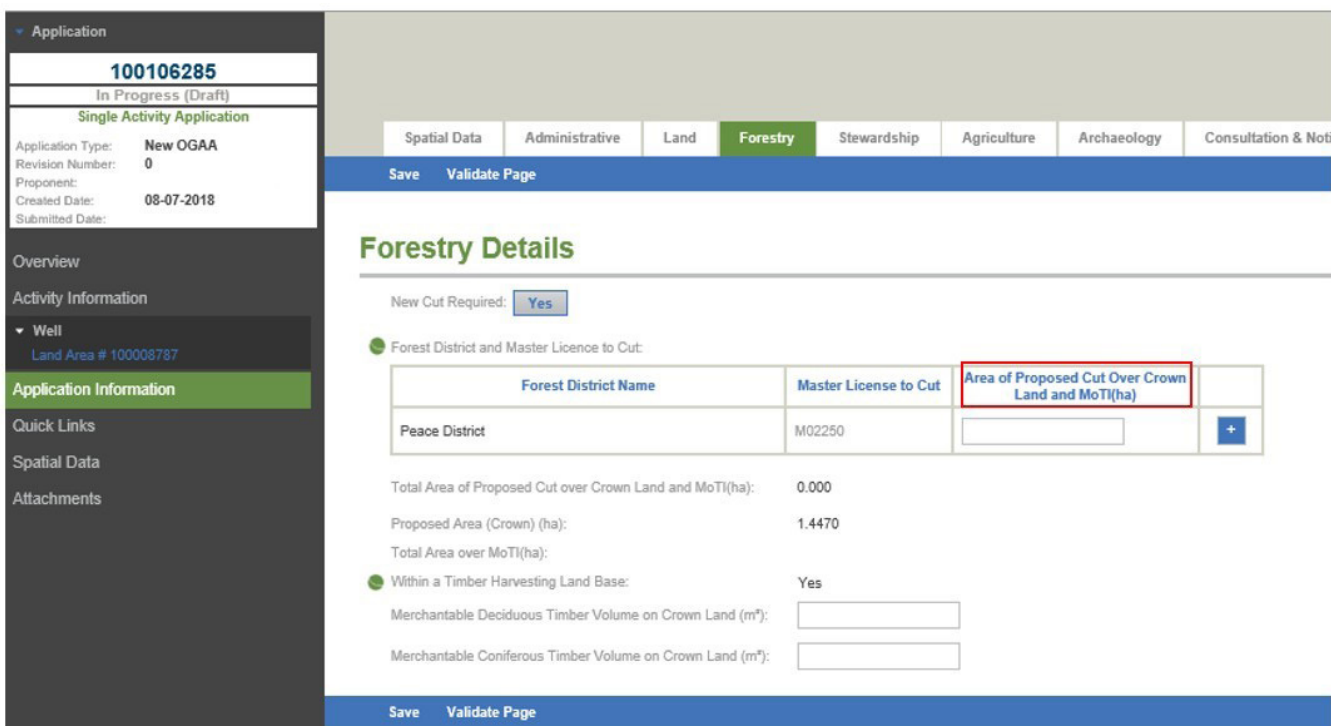

The new cut total(s) entered in the "Area of Proposed Cut Over Crown Land and MoTI(ha) column must coincide with the totals clearly identified on the construction plans included in the application. One exception to this rule is when multiple Forest Districts have been spatially derived but new cut is not required within one these Forest Districts. In this scenario, the user must enter .001 for the Forest District that does not require new cut in order for the page to validate.

Where new cut within the application does not match new cut on the construction plans, please provide an explanation within the application.

#### **Step 3. Save** and **Validate** the Page:

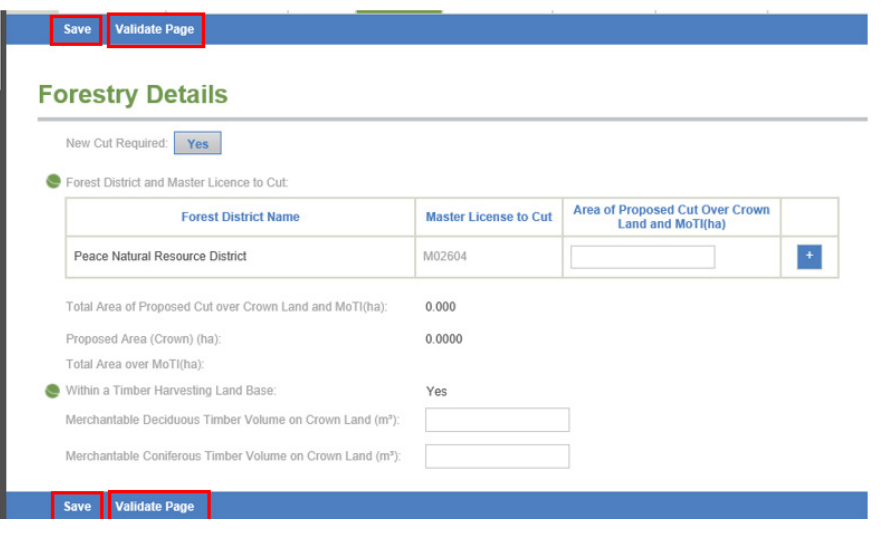

[Online Services](https://www.bcogc.ca/online-services) **[Contact Us](mailto:servicedesk%40bcogc.ca?subject=AMS%20Application)** [Oil and Gas Activity Application Manual](http://www.bcogc.ca/node/12865/) **Contact Us** Contact Us

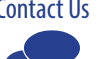

#### **Amendment Applications**

**Step 1.** Click on **Application Information** in the navigation panel and then click on the **Forestry tab** to display the **Forestry Details** screen:

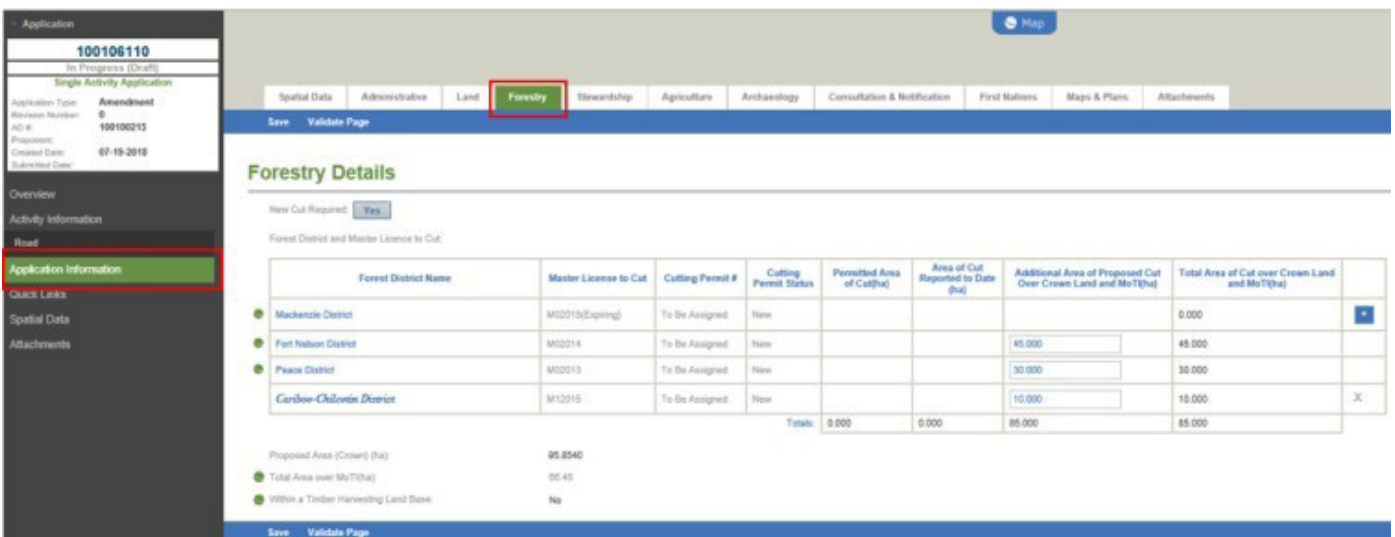

Cutting permit information related to the application will be auto-populated. This includes the MLTC number and status; cutting permit number and status; permitted area of cut and area of cut reported to the date.

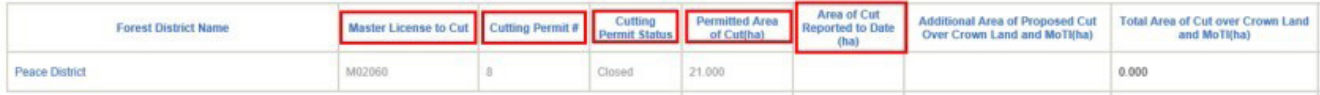

The table will auto calculate the sum of each column.

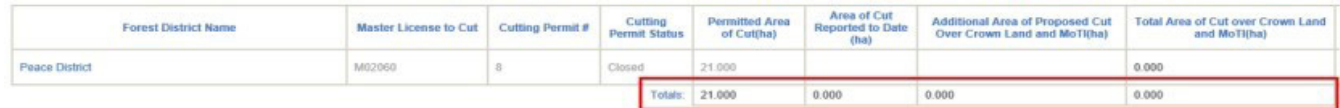

The sum of the column 'Additional Area of Proposed Cut over Crown Land and MoTI(ha)' cannot exceed the total proposed area over Crown Land and total area over MoTI.

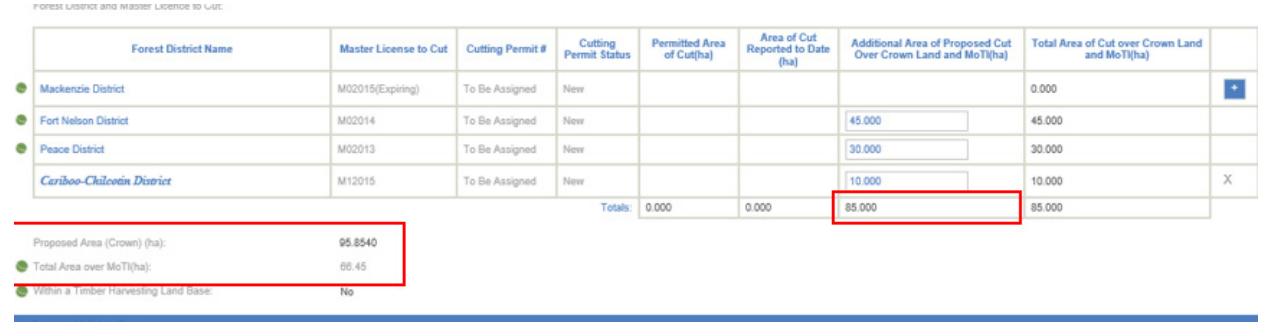

[Online Services](https://www.bcogc.ca/online-services) **[Contact Us](mailto:servicedesk%40bcogc.ca?subject=AMS%20Application)** [Oil and Gas Activity Application Manual](http://www.bcogc.ca/node/12865/) **Contact Us** Contact Us

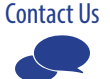

### **Step 2.** Enter the **Additional Area of Proposed Cut Over Crown Land and MoTI(ha):**

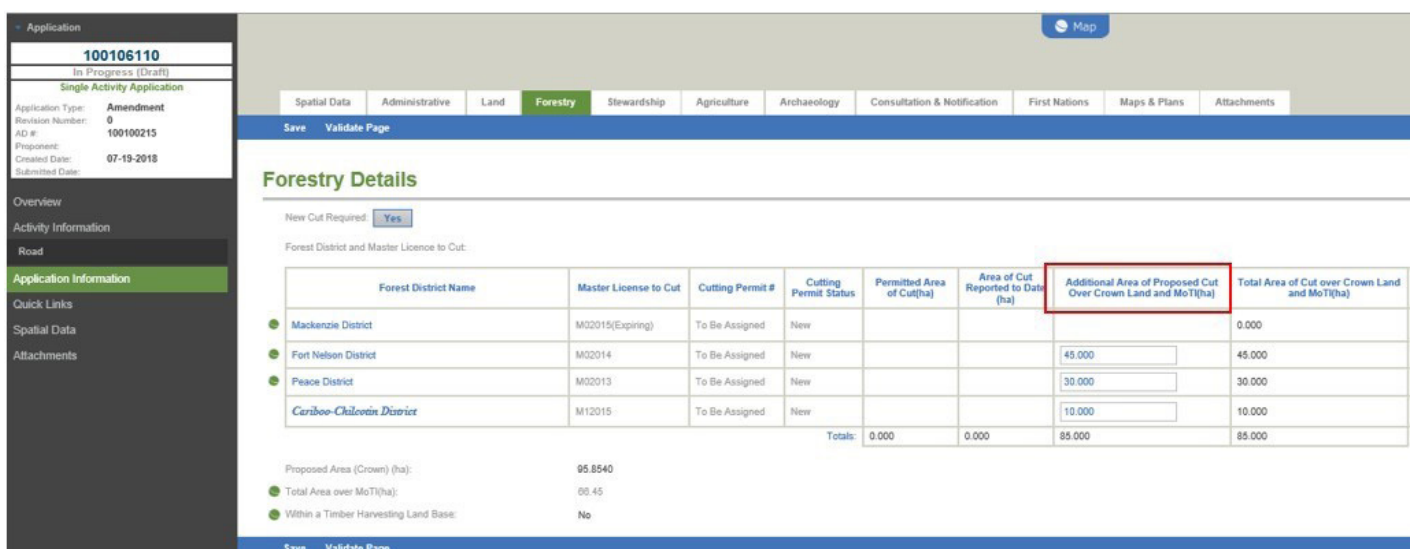

The 'Permitted Area of Cut(ha)' and 'Area of New Cut Reported to Date(ha)' should not be included in the 'Additional Area of Proposed Cut over Crown Land and MoTI(ha)' total.

The table will indicate the cutting permit's status. A status of 'New' means a cutting permit has not yet been issued. 'Open' means the cutting permit is active, 'Closed' means the cutting permit is no longer active. Cutting permits with a status of 'Closed' are not editable

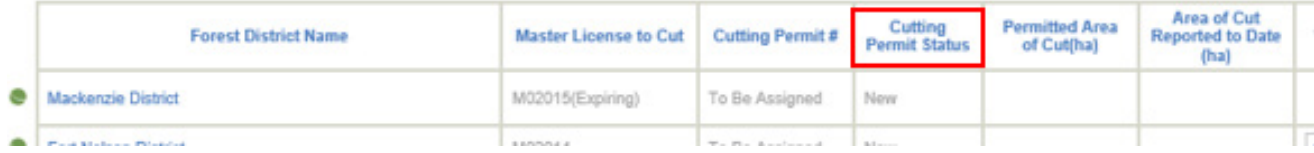

If an amendment application includes an 'Open' cutting permit for a Forest District in which no new cut is required and the spatial file does not overlap the Forest District, leave the field blank. Entering a value of "0" will cause an error.

Do not enter a negative value in an effort to reduce the permitted area of cut. Reduction to the area of cut may be addressed through the post construction process.

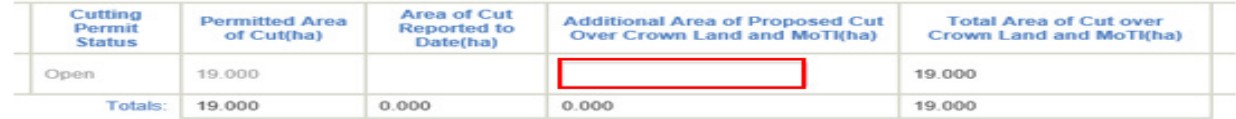

MLTC that are expiring within 23 months display the word 'Expiring' in brackets. Expiring MLTC's are not editable and no new cutting permits will be issued under them. Applicants are required to ensure they hold a valid MLTC.

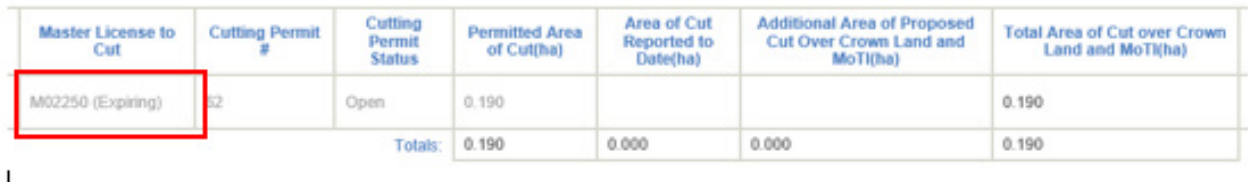

If the information for a Forest District is not editable or if a Forest District is not listed, click on the plus button and select the applicable Forest District's name from the drop down list to create a new cutting permit.

[Online Services](https://www.bcogc.ca/online-services) **[Contact Us](mailto:servicedesk%40bcogc.ca?subject=AMS%20Application)** [Oil and Gas Activity Application Manual](http://www.bcogc.ca/node/12865/) **Contact Us** Contact Us

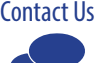

Version 1.0

Ė

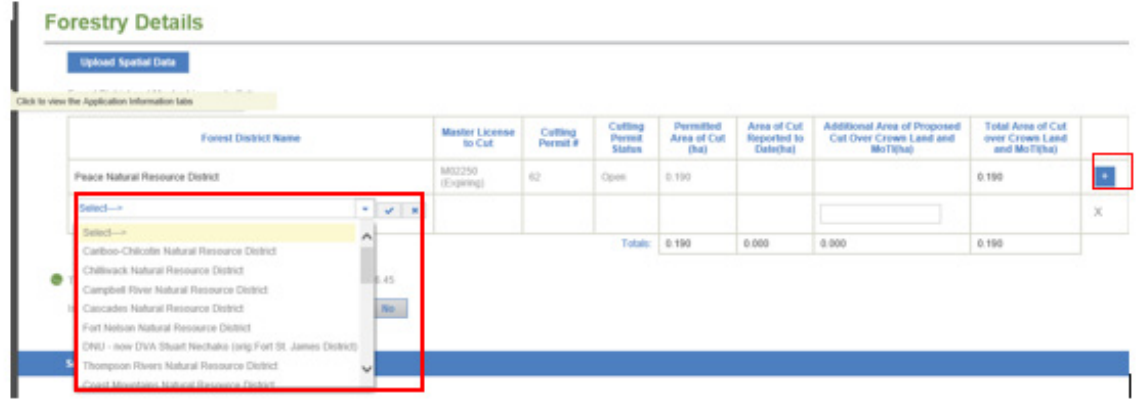

# **Step 3. Save** and **Validate** the Page:

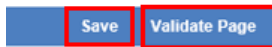

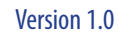

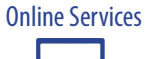

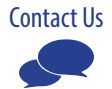